## Инструкция по созданию МКСБ с типом «История родов» и «История развития новорождённого»

На 10 листах

2020 г.

## **1 СОЗДАНИЕ МКСБ С ТИПОМ «ИСТОРИЯ РОДОВ»**

<span id="page-1-1"></span>Для оформления истории родов при поступлении в стационар роженицы необходимо в АРМ «Приемное отделение» в «Журнале регистрации пациента» выбрать на панели управления из списка типов МКСБ значение «История родов», как показано на [Рисунок 1.](#page-1-0)

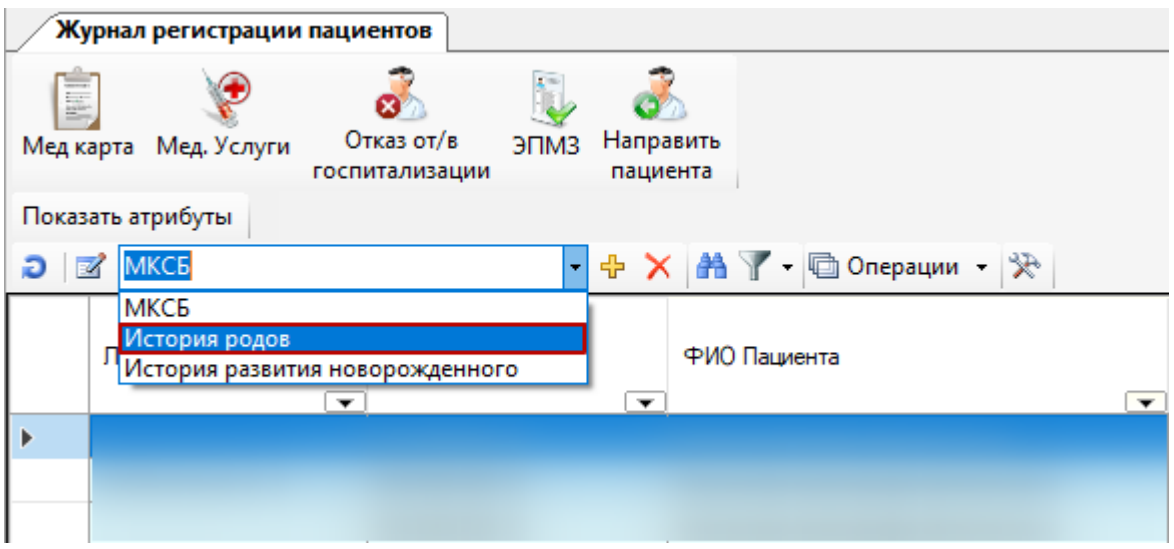

Рисунок 1. Форма выбора МКСБ с типом «История родов»

<span id="page-1-0"></span>Откроется окно создания МКСБ с типом «История родов» [\(Рисунок 2\)](#page-2-0), в котором необходимо заполнить обязательные поля на вкладках.

1. Заполнить поля на вкладке «Персональная информация» [\(Рисунок 2\)](#page-2-0).

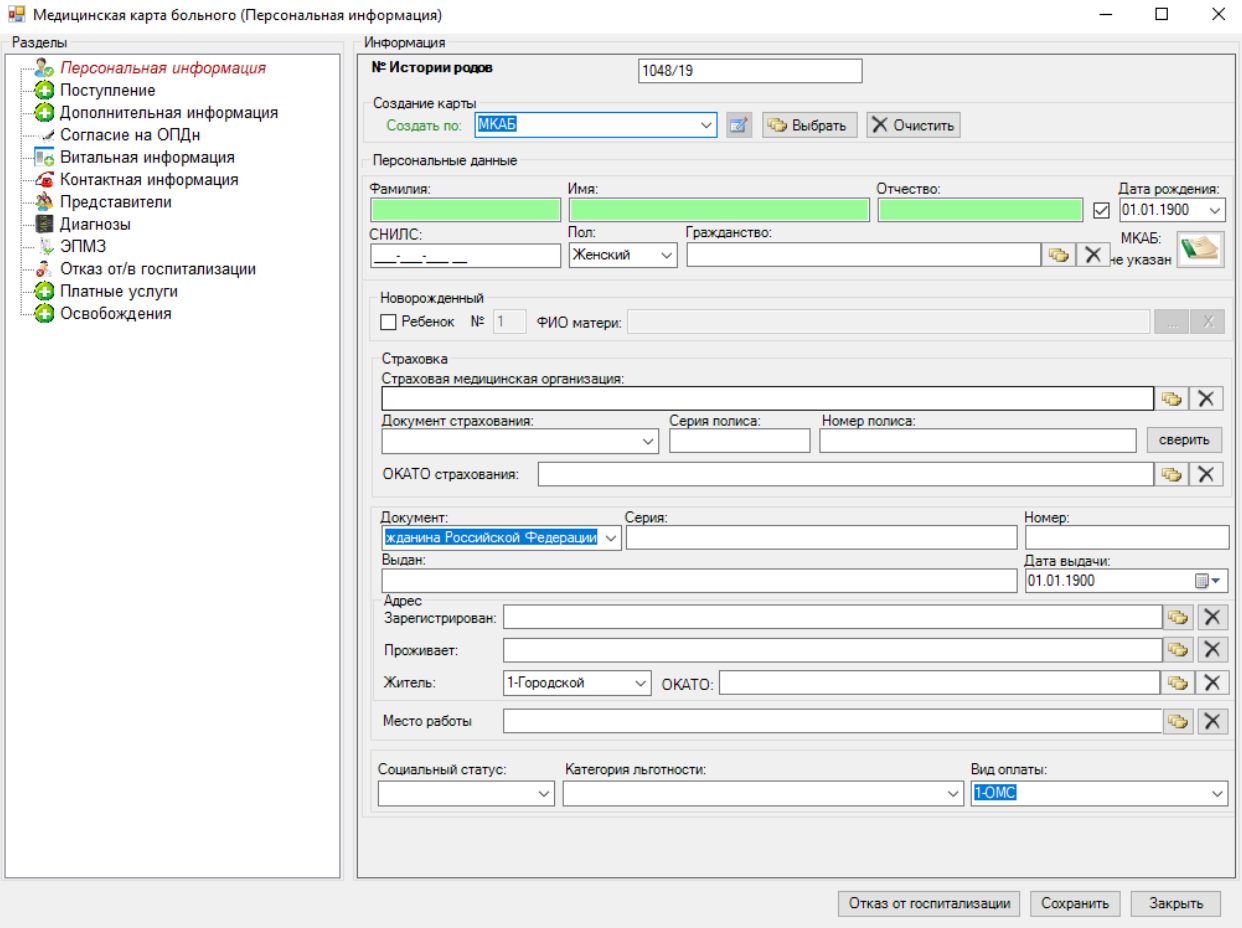

Рисунок 2. Вкладка «Персональная информация»

<span id="page-2-0"></span> Поля группы «Персональные данные» (Фамилия, Имя, Отчество, СНИЛС, Дата рождения, Пол, Гражданство). Данные для заполнения полей этой группы можно выбрать из:

- o Регистра застрахованных.
- o МКАБ.
- o МКСБ.

Для заполнения полей группы «Персональные данные» надо выбрать из выпадающего списка значение «Регистр застрахованных», или «МКАБ», или «МКСБ», откуда будет происходить выбор пациента. После чего нажать кнопку **. Выбрать**.

 Поля группы «Страховка» (Страховая медицинская организация, Документ страхования, Серия полиса, Номер полиса, ОКАТО страхования). При нажатии на кнопку происходит сверка соответствия пациента данной страховой компании.

- Документ, удостоверяющий личность.
- Серия серия документа, удостоверяющего личность.
- Номер номер документа, удостоверяющего личность.
- Выдан место выдачи документа.
- Дата выдачи дата выдачи документа, удостоверяющего личность.
- Зарегистрирован в данном поле указывается место регистрации пациента.
- Проживает в данном поле указывается место проживания пациента.

 Житель – в данном поле указывается место проживания пациента (Городской или Сельский).

 ОКАТО – в данном поле указывается территория проживания пациента. Для заполнения поля «ОКАТО» необходимо нажать на кнопку **один**, после чего откроется список с кодами территории по ОКАТО, в котором щелчком мыши необходимо выбрать нужный код территории.

Место работы – заполняется вручную с клавиатуры.

 Поля группы «Оплата» (Социальный статус, Категория льготности, Вид оплаты).

Перемещение между вкладками можно осуществлять при помощи комбинации горячих клавиш «Ctrl + стрелка вниз», «Ctrl + стрелка вверх».

2. Заполнить поля на вкладке «Поступление»

В открытом окне медицинской карты больного следует перейти на вкладку «Поступление» [\(Рисунок 3\)](#page-3-0). Здесь указывается информация о госпитализации пациента.

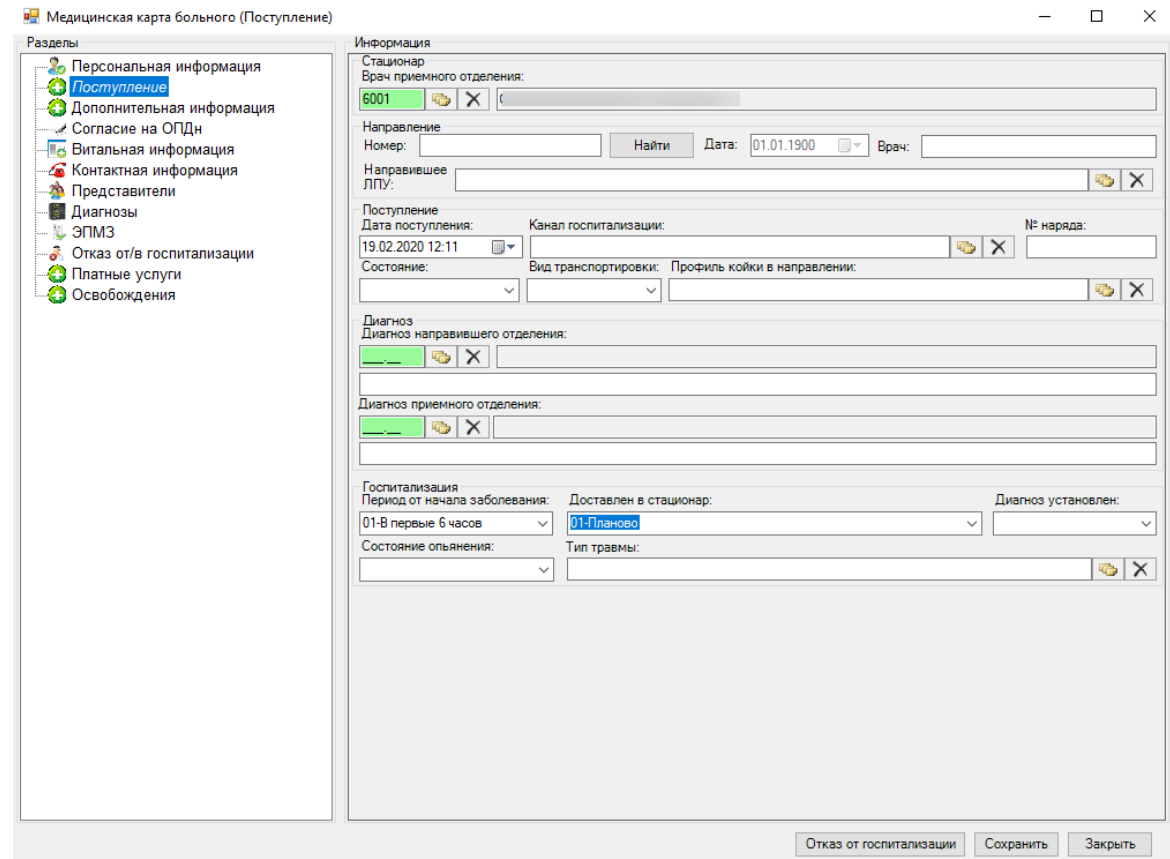

<span id="page-3-0"></span>Рисунок 3. Вкладка «Поступление»

Если у пациента есть направление на госпитализацию, выписанное врачом поликлиники, то указанный на направлении номер вносится в его медицинскую карту на вкладке «Поступление» в поле «№ направления», также указывается дата направления в поле «Дата», ЛПУ, направившее пациента на госпитализацию, в поле «Направившее. Необходимо указать в поле «Доставлен в стационар», что пациент доставлен планово.

Если пациент был госпитализирован экстренно, поля «Дата», «№ направления» и «Направившее ЛПУ» не заполняются. В этом случае необходимо в поле «Доставлен в стационар» указать, что пациент доставлен экстренно.

Для заполнения поля «Диагноз приемного отделения» необходимо нажать на кнопку около поля «Диагноз приемного отделения». После чего откроется «Классификатор болезней МКБ-10» [\(Рисунок 4\)](#page-4-0), в котором щелчком мыши необходимо выбрать нужный диагноз.

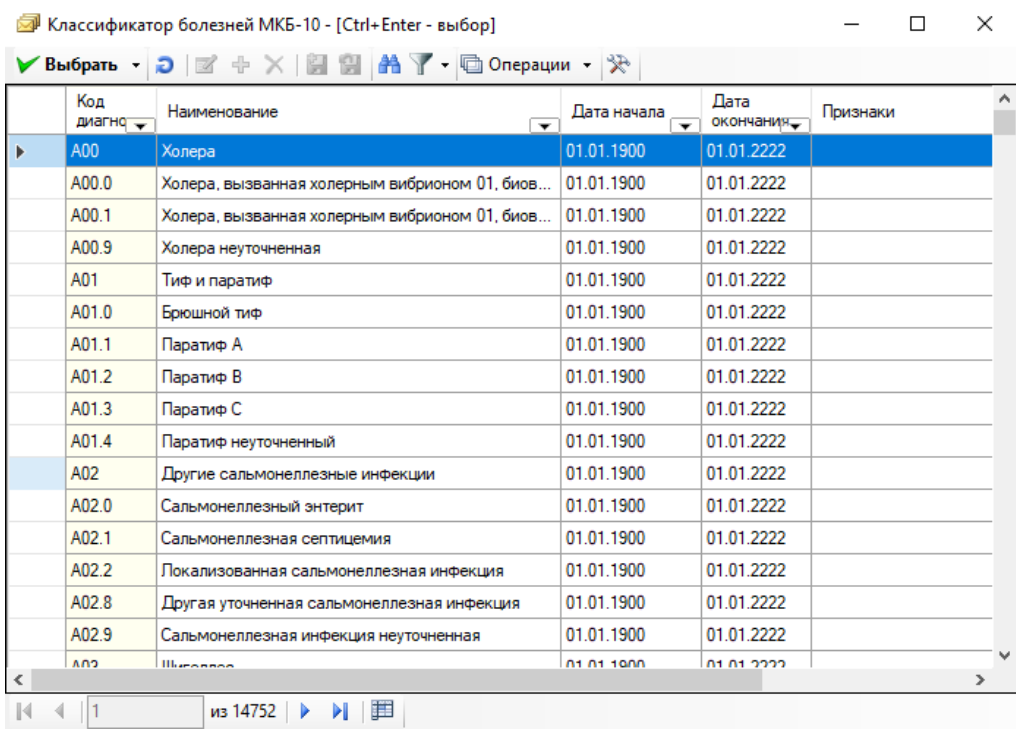

Рисунок 4. Выбор диагноза из «МКБ-10»

<span id="page-4-0"></span>3. При выборе вкладки «ЭПМЗ» в правой части отобразятся автоматически сформированные медицинские записи «История родов (страницы 1 и 2)», «История родов (страницы 3 и 4)» с предзаполненными полями в соответствии с введенной информацией в Историю родов.

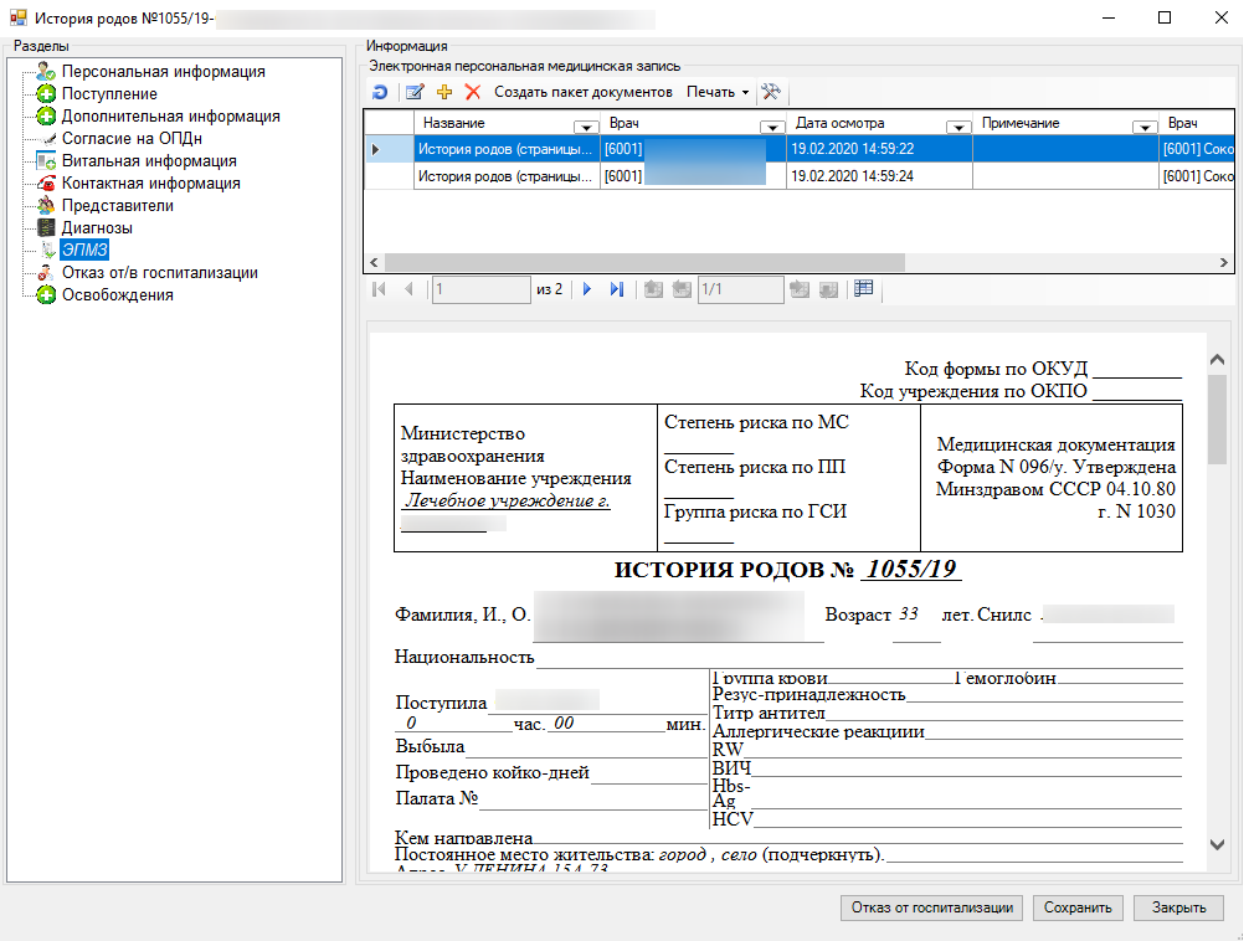

Рисунок 5. Вкладка «ЭПМЗ»

Для заполнения медицинской записи по истории родов необходимо нажать кнопку

В. Откроется форма шаблона медицинской записи с частично заполненными полями [\(Рисунок 6\)](#page-6-0).

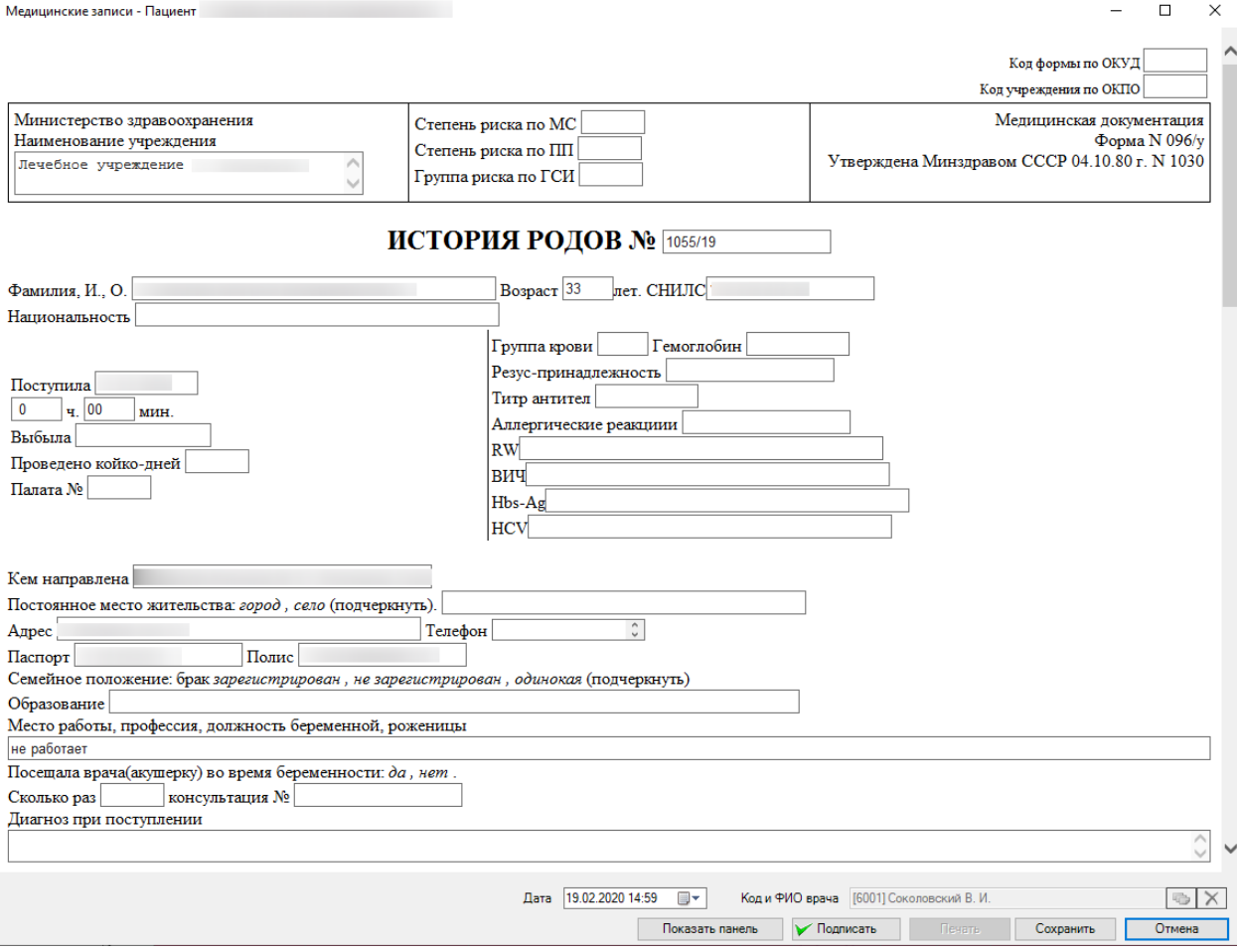

Рисунок 6. Шаблон ЭПМЗ «История родов» с перезаполненными полями

<span id="page-6-0"></span>Ввод данных осуществляется вручную. Для сохранения изменений необходимо

нажать кнопку .

При необходимости можно подписать медицинскую запись, нажав на кнопку «Подписать».

При заполнении всех необходимых полей медицинской карты больного и нажатии кнопки «Сохранить» в Журнале регистрации пациентов появится новая запись с типом «История родов».

## **2 СОЗДАНИЕ МКСБ С ТИПОМ «ИСТОРИЯ РАЗВИТИЯ НОВОРОЖДЁННОГО»**

Для оформления истории развития новорожденного в стационаре необходимо в АРМ «Приемное отделение» в «Журнале регистрации пациента» выбрать на панели управления из списка типов МКСБ значение «История развития новорождённого», как показано на [Рисунок 7.](#page-7-0)

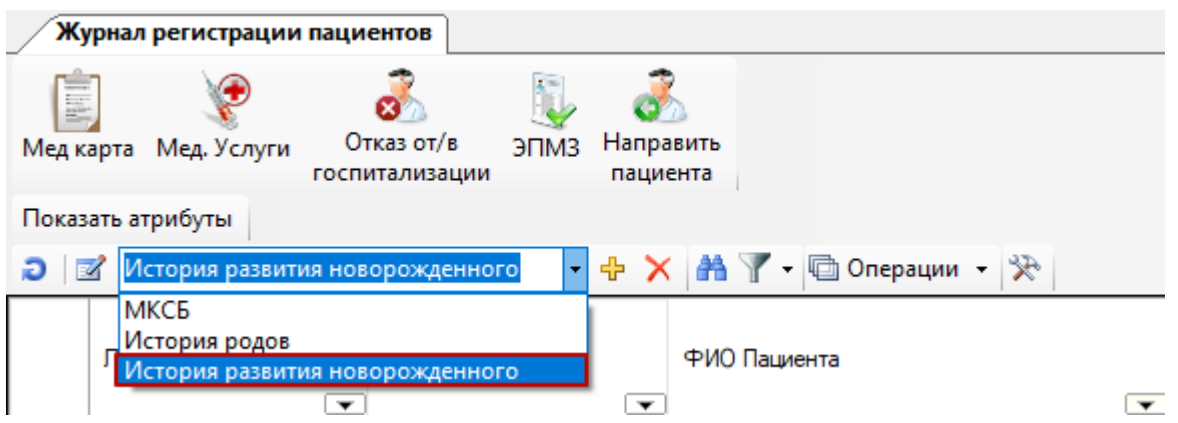

Рисунок 7. Форма выбора МКСБ с типом «История развития новорождённого»

<span id="page-7-0"></span>Откроется окно для поиска карты матери [\(Рисунок 8\)](#page-7-1). Поиск производится по ФИО матери.

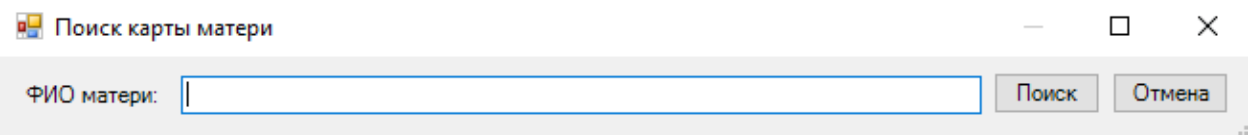

## Рисунок 8. Окно поиска карты матери

<span id="page-7-1"></span>После выбора карты матери откроется окно создания медицинской карты стационарного больного, в котором необходимо заполнить обязательные поля [\(Рисунок 9\)](#page-7-2). Заполнение МКСБ описано в п. [1.](#page-1-1)

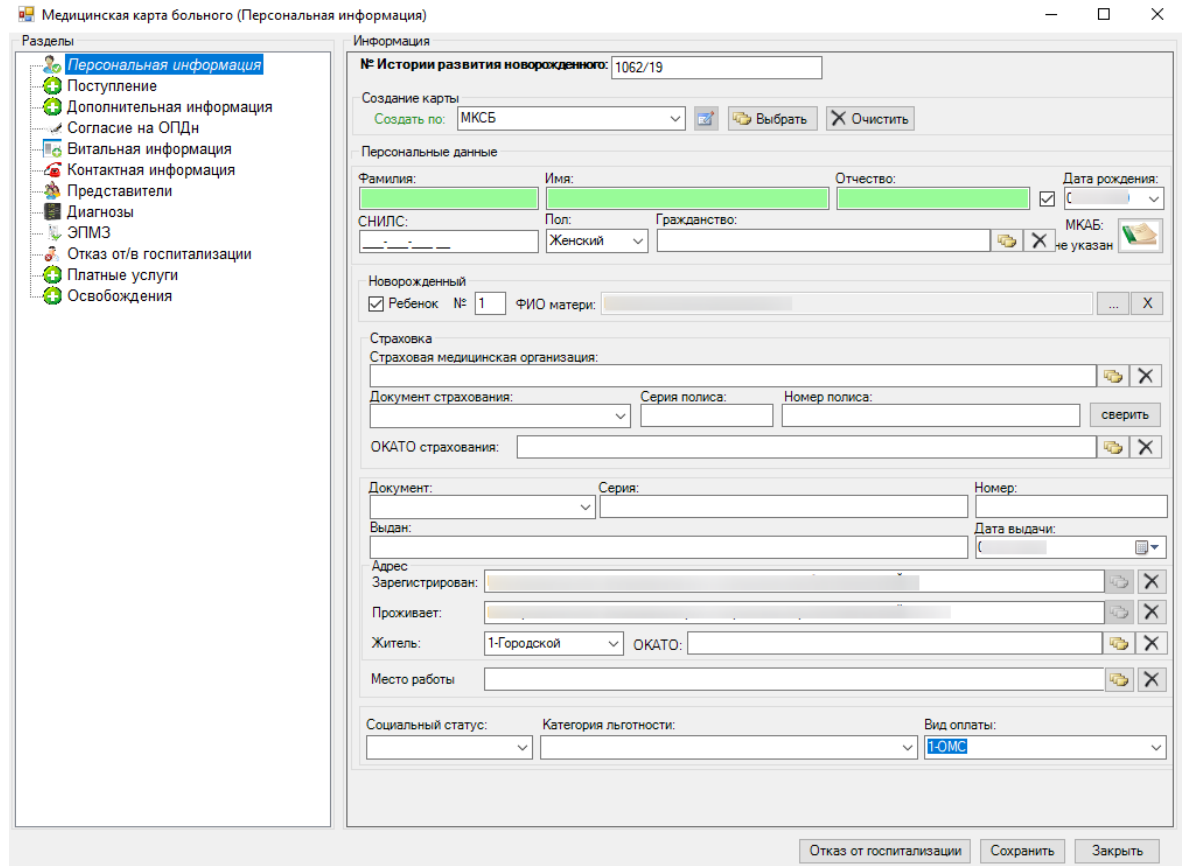

<span id="page-7-2"></span>Рисунок 9. Вкладка «Персональная информация»

При выборе вкладки «ЭПМЗ» отобразится автоматически сформированная медицинская запись «История развития новорождённого» с предзаполненными полями в соответствии с информацией на вкладках карты [\(Рисунок 10\)](#page-8-0).

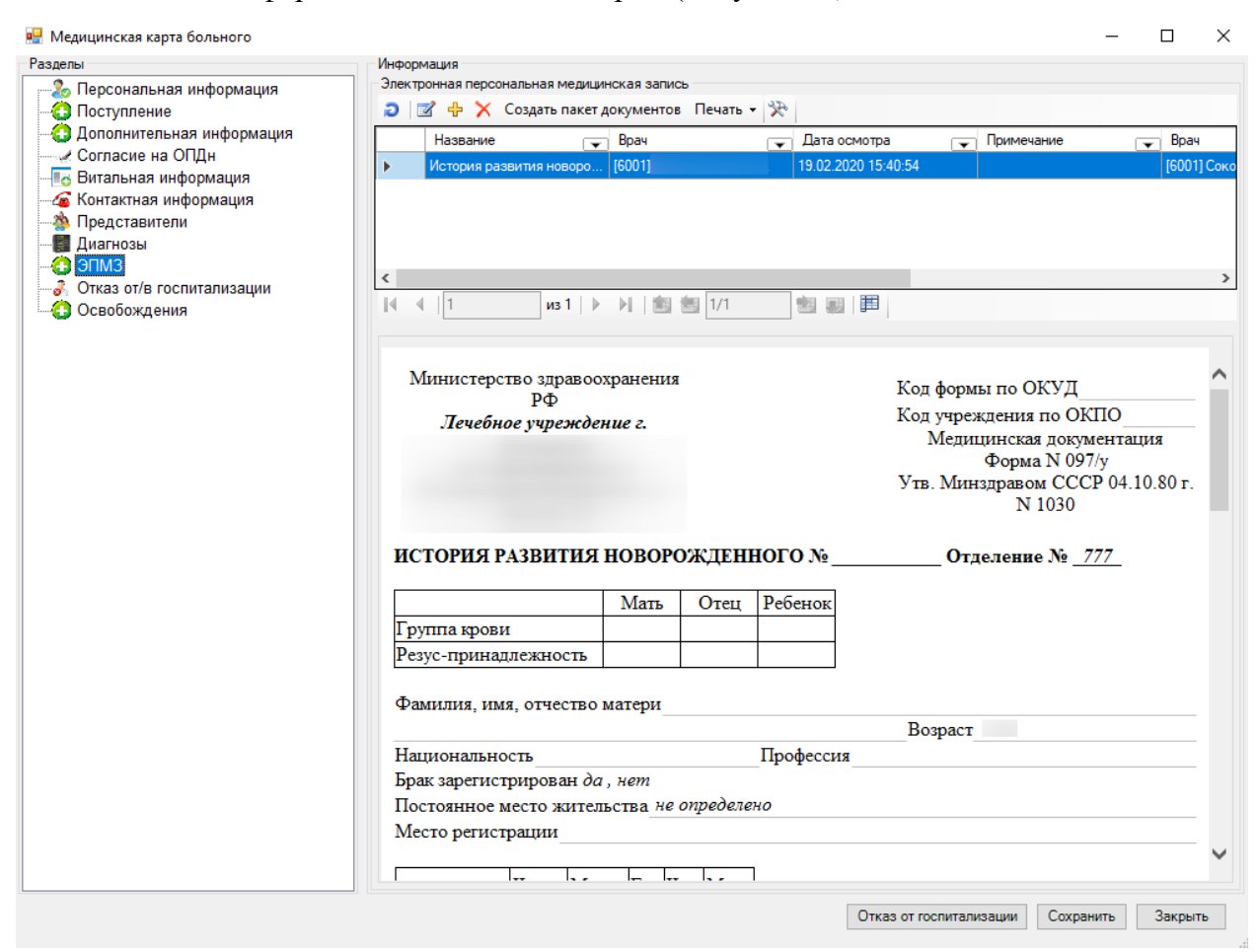

Рисунок 10. Вкладка «ЭПМЗ»

<span id="page-8-0"></span>Для редактирования медицинской записи по истории развития новорождённого следует нажать кнопку  $\mathbb{Z}$ . Откроется окно для заполнения медицинской записи (Рисунок [11\)](#page-9-0).

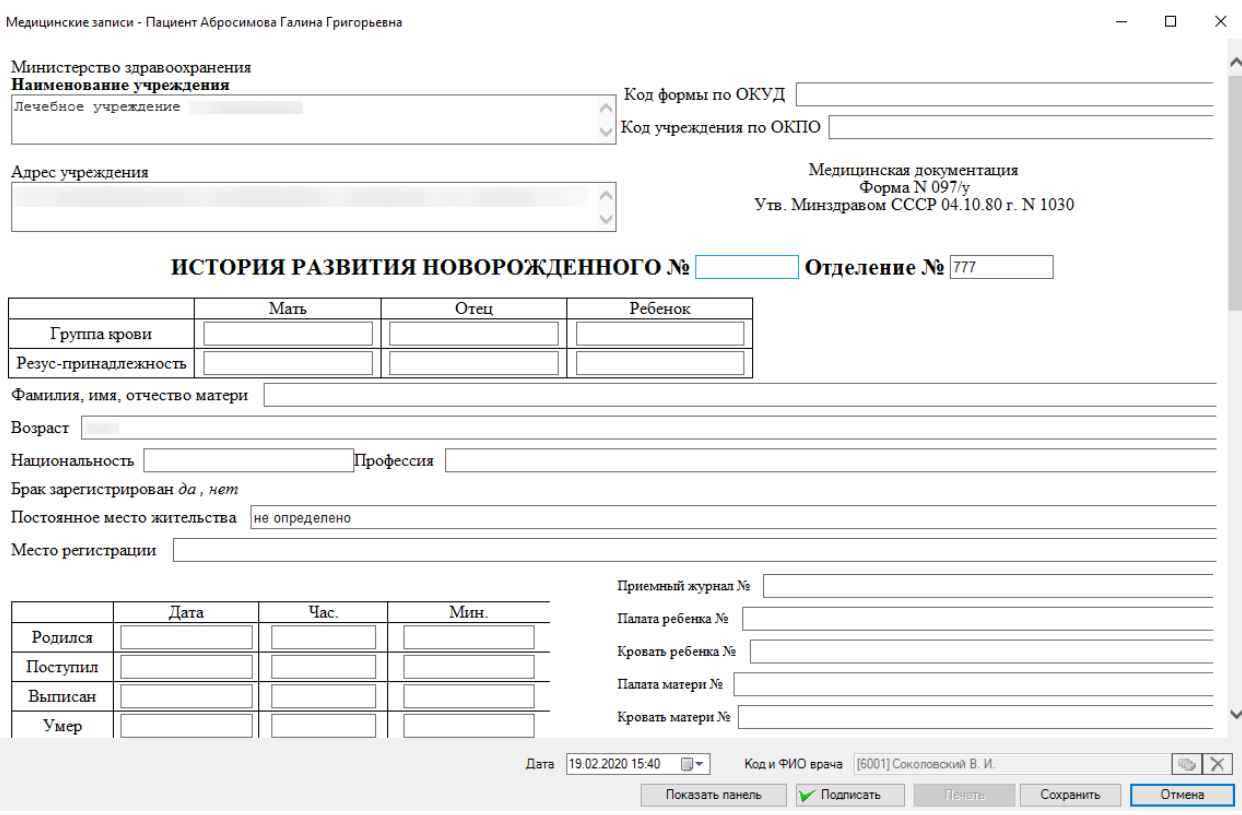

<span id="page-9-0"></span>Рисунок 11. Шаблон ЭПМЗ «История развития новорождённого» с перезаполненными полями

После дозаполнения ЭПМЗ «История развития новорождённого» следует нажать кнопку Сохранить

При необходимости можно подписать медицинскую запись, нажав на кнопку «Подписать».

При заполнении всех необходимых полей медицинской карты больного и нажатии кнопки «Сохранить» в таблице записей журнала регистрации пациентов появится новая запись с типом «История развития новорождённого».